# 1-11. メールアドレスを変更する場合

KOSMO Communication Web の被保険者被扶養者様のメールアドレスを変更する場合は、以 下の手順で変更を行ってください。

#### 1.メールアドレスの変更

Ξ

次ページより、手順を説明いたします。

### 1. メールアドレスの変更

 ①メールアドレス変更画面の表示 KOSMO Communication Webの被保険者保扶養者向けサービスのトップメニューより、 「個人アカウント管理」⇒「個人情報変更」を選択し、 「個人アカウント管理画面」を表示します。

- ②メールアドレスの入力
	- 「メールアドレス」を入力します。
	- 「入力内容確認」ボタンを押下します。

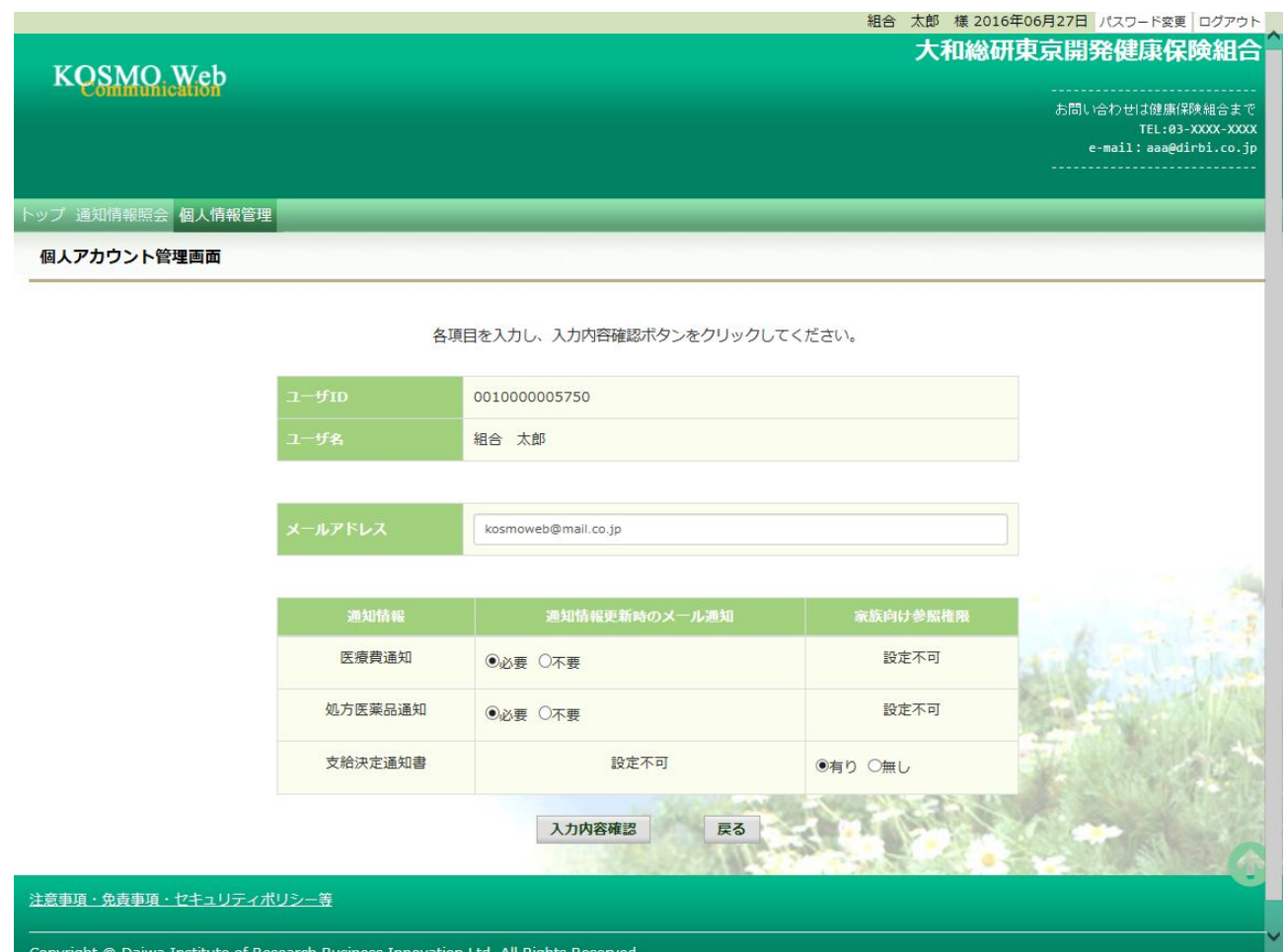

### ③メールアドレスの変更

## 入力したメールアドレスに問題がなければ「実行」ボタンを押下します。

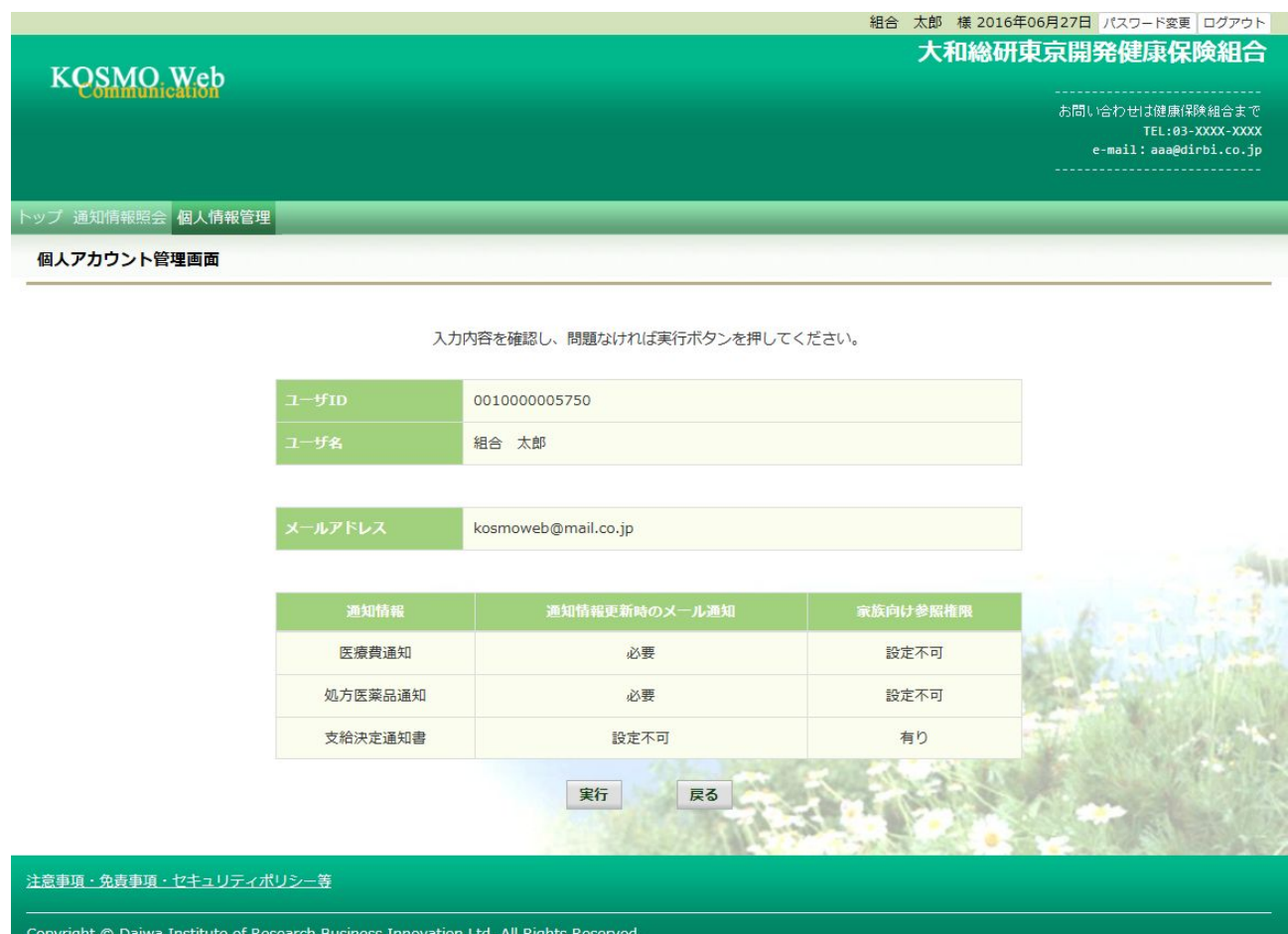

「処理が正常に終了しました。」と表示されます。

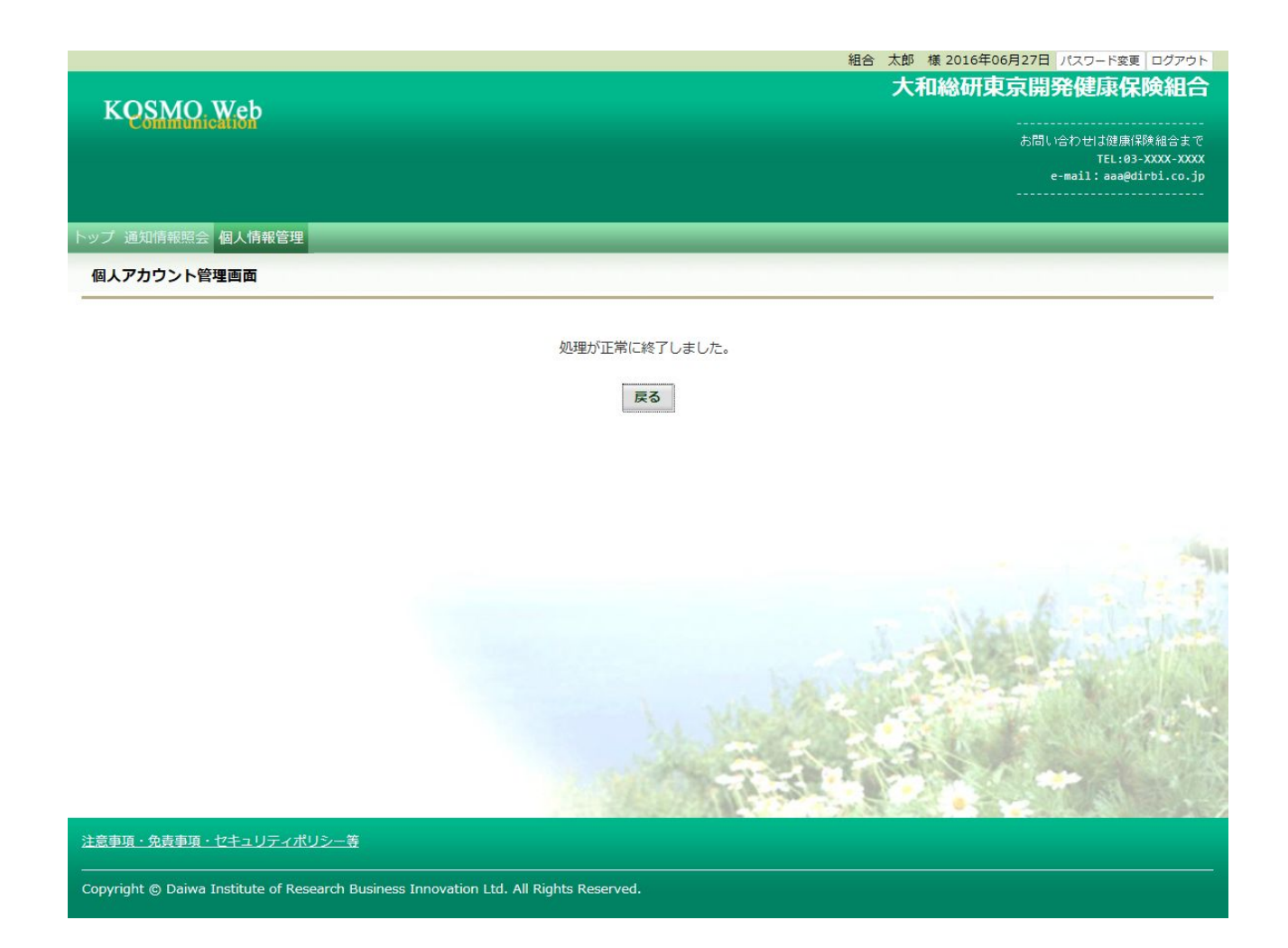

以上